# **INTRODUKTION TIL BESTYRELSESWEB**

**SAN CORPORATION** 

FORSIDE EXPLORATION CONTROL CONTROL CONTROL CONTROL CONTROL CONTROL CONTROL CONTROL CONTROL CONTROL CONTROL CONTROL CONTROL CONTROL CONTROL CONTROL CONTROL CONTROL CONTROL CONTROL CONTROL CONTROL CONTROL CONTROL CONTROL CO

 $\geq$  DEAS

Regnskab Beboere

Bestyrelse

Kontakter

FORSIDE

Vedligeno

600.000 500.000

400.000 300.00 200.000 100.000  $\mathbf{0}$ jar

Boligtype

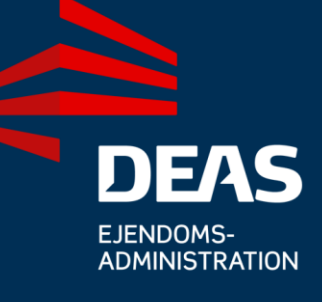

# Indholdsfortegnelse

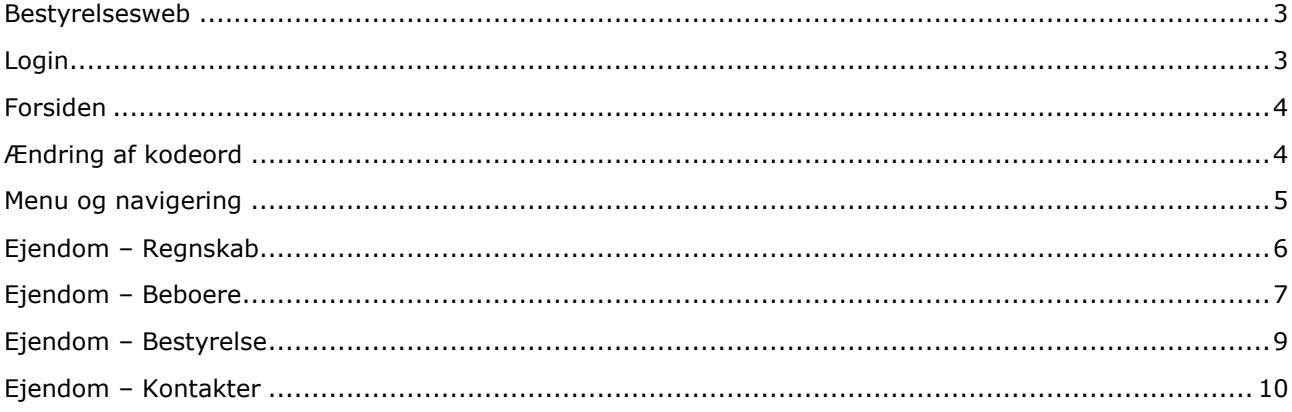

#### <span id="page-2-1"></span><span id="page-2-0"></span>**Bestyrelsesweb**

#### **Login**

Gå til deas.dk og klik på Login i øverste højre hjørne

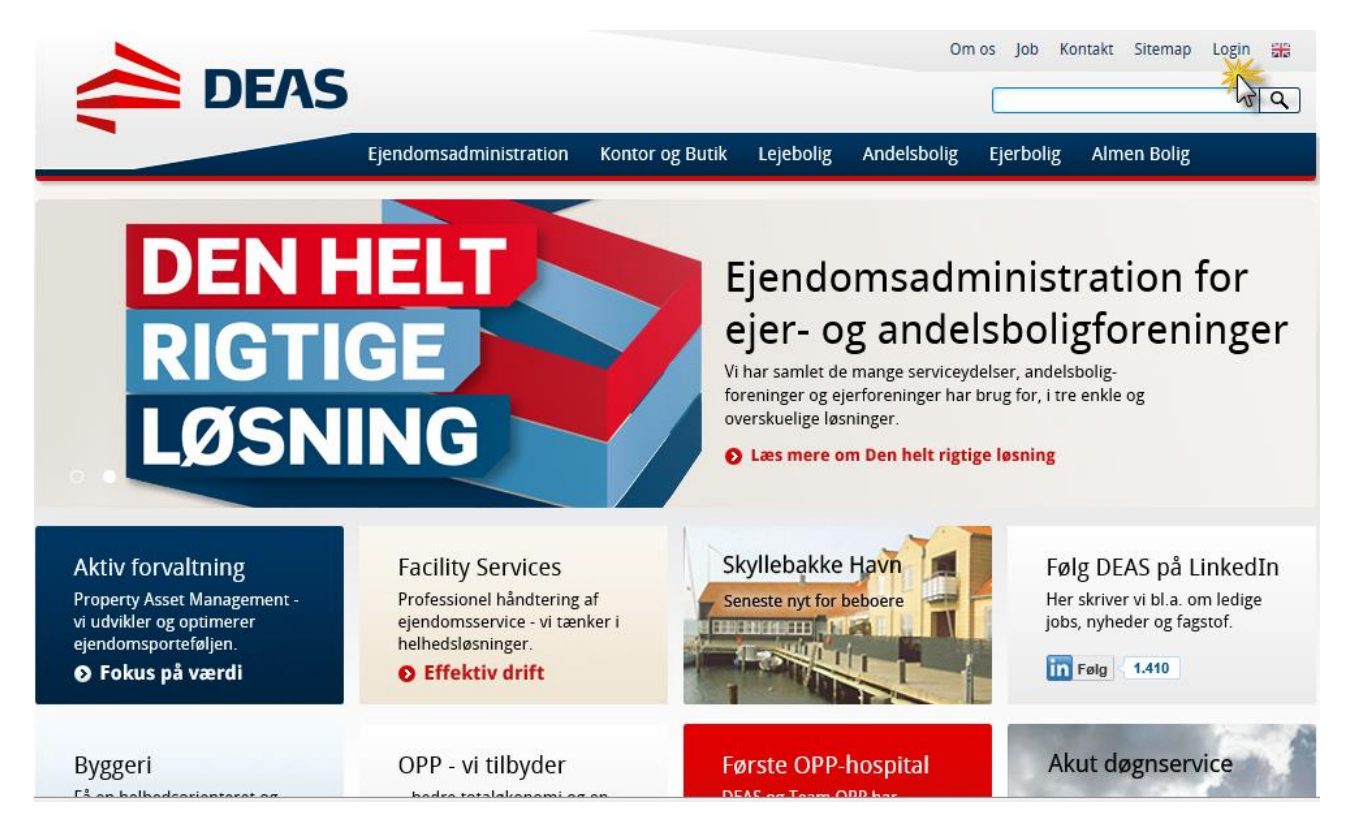

#### Klik på Login til WEB bestyrelse

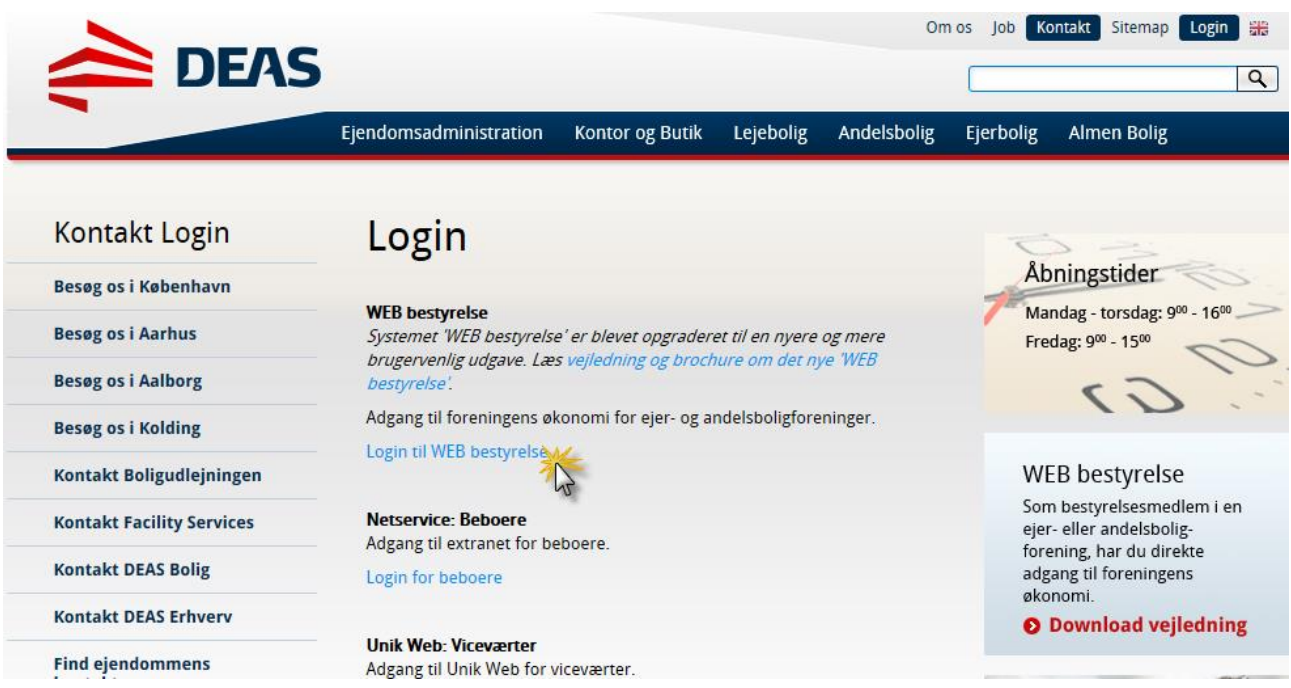

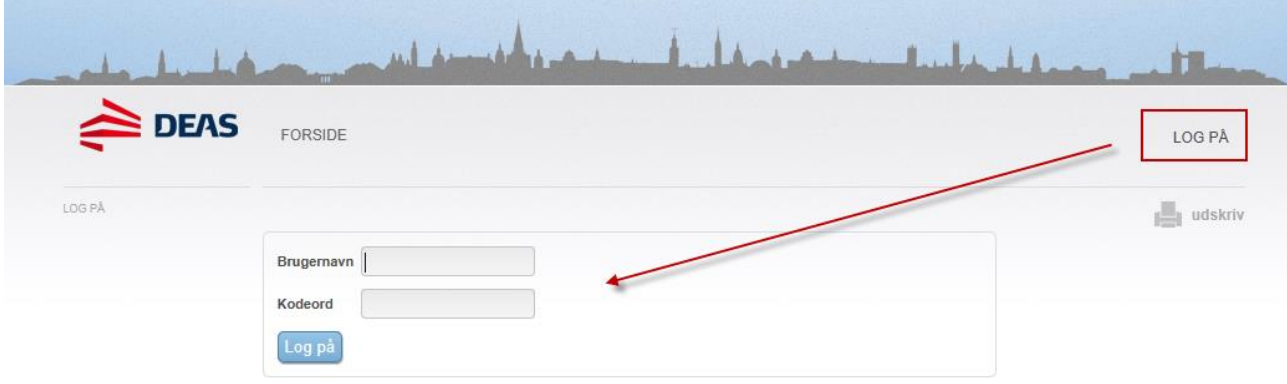

Klik på LOG PÅ og indtast det brugernavn og kodeord, du har fået udleveret.

#### **DEAS** FORSIDE TESTBRUGER - E/F VILDMOSEGÅRD = LOG AF EJENDOM 99-990 udskriv 99-990 Test - E/F Vildmosegård Regnskab Vedligeholdelse Ejendomspasning Forsikringer og abonnementer Beboere Stamdata Regnskabsår 2013  $\overline{\phantom{0}}$ Bjerregårdvej Bestyrelse 6000 Kolding Vedligeholdelse 700.000 Kolding Kommune Kontakter 600.000 Fordelingstal: 1.090,00 500.000 Andelekrone: 7 417 15 400.000 **Budget** Ejerforening 300.000 Realiseret 200.000 100.000 Kontakter  $\mathbf{0}$ jan  $fah$ mar apr maj  $\alpha$ kt jun iul aug sep  $now$ Jørgen Jensen<br>Ejendomsadministrator Jannie Nielsen<br>Kundeansvarlig Boligtyper TYPE ANTAL **ÅRLIG OPKRÆVNING** RESTANCE  $\overline{11}$  $\overline{0}$ 1.288.350 Bolig  $\overline{11}$  $\pmb{0}$ 1.288.350

# <span id="page-3-0"></span>**Forsiden**

På forsiden får du vist nogle stamoplysninger om ejendommen. Under Regnskab, Beboere, Bestyrelse og kontakter, finder du øvrige oplysninger om ejendommen.

## <span id="page-3-1"></span>**Ændring af kodeord**

I øverste højre hjørne kan du klikke på dit loginnavn og derefter vælge "Mine indstillinger".

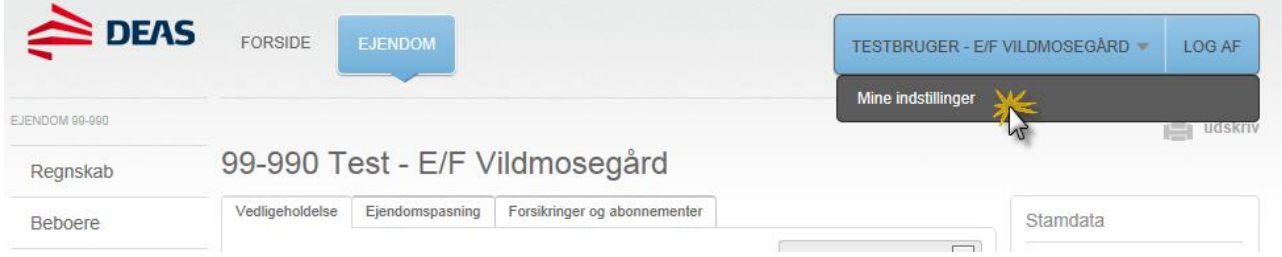

Her indtaster du først dit gamle kodeord og derefter det nye kodeord. Klik på Skift kodeord, når felterne er udfyldt.

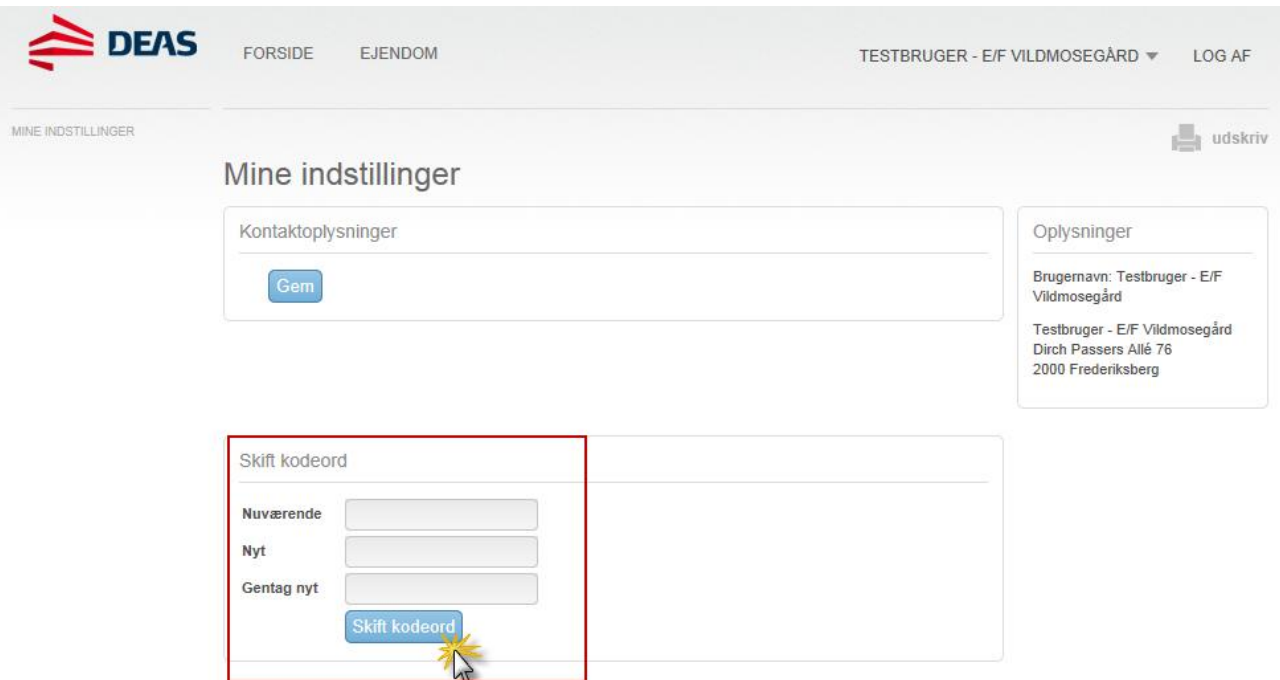

### <span id="page-4-0"></span>**Menu og navigering**

Menuen i venstre side giver dig adgang til nogle generelle funktioner, og giver dig, når du har bevæget dig længere ned i undersiderne, nogle links tilbage til de oplysninger der ligger over det niveau du aktuelt får vist.

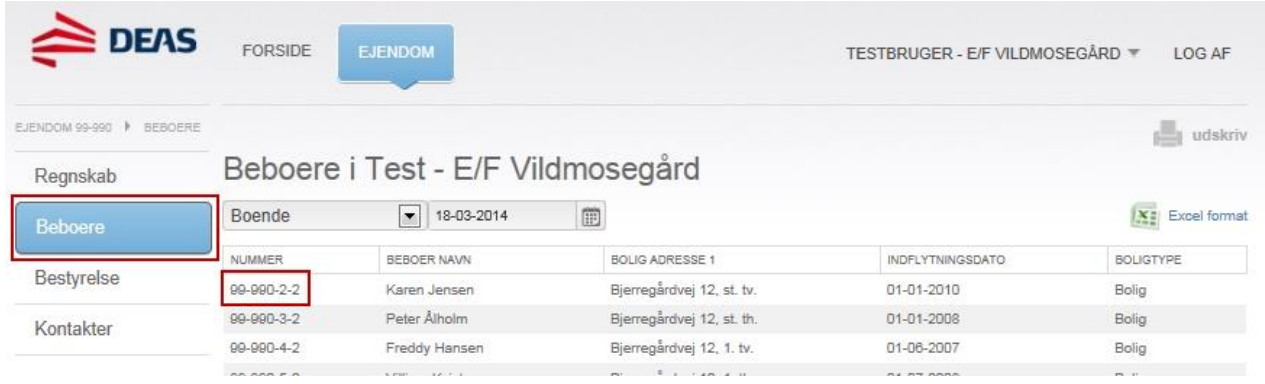

Hvis du f.eks. ser en beboers grundoplysninger, kan du navigere tilbage via brødkrummen. Brødkrummen ligger lige under logoet og fortæller dig hvor du er på sitet. Du kan klikke på alle links i brødkrummen, og derved komme et eller flere niveauer op.

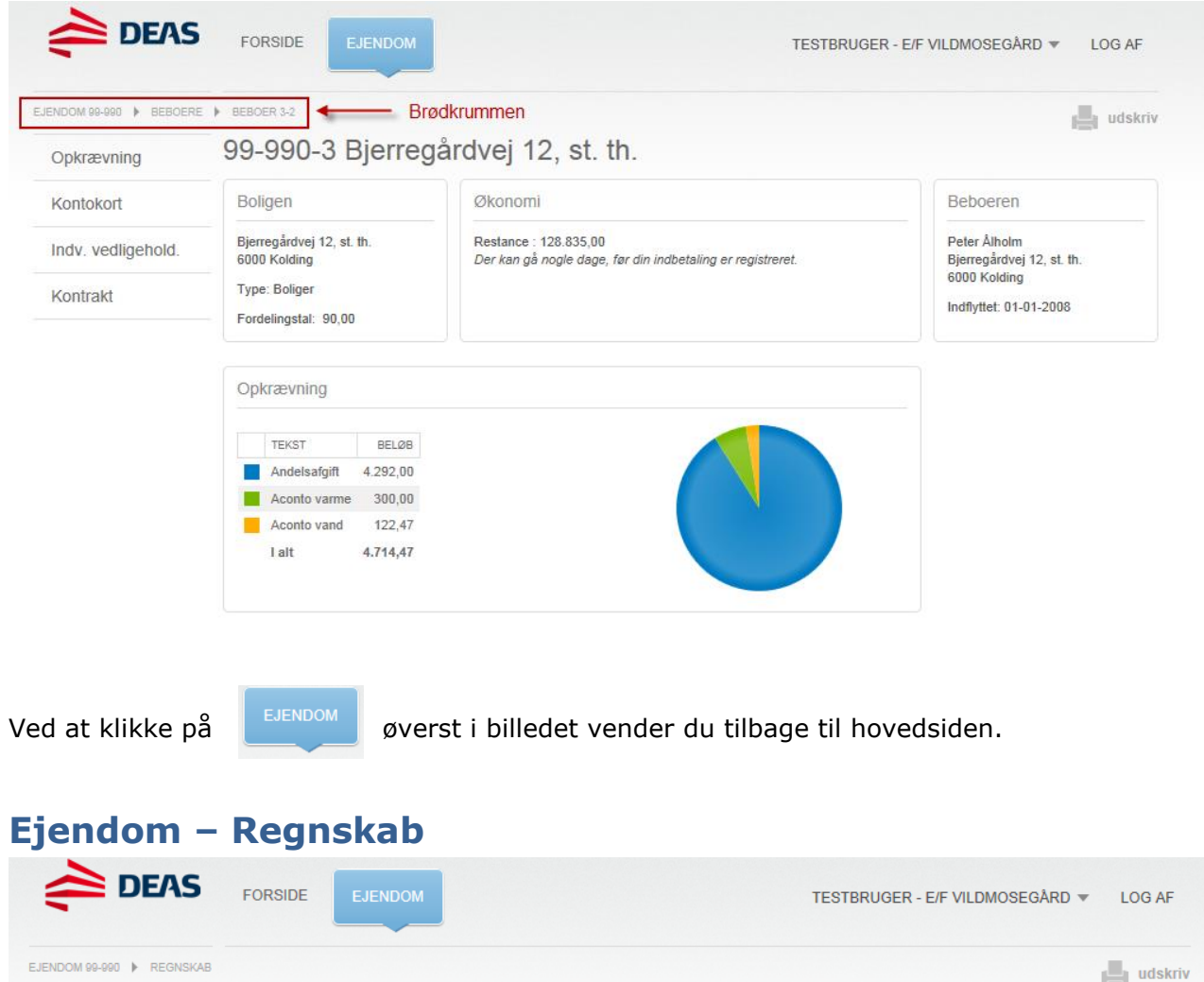

<span id="page-5-0"></span>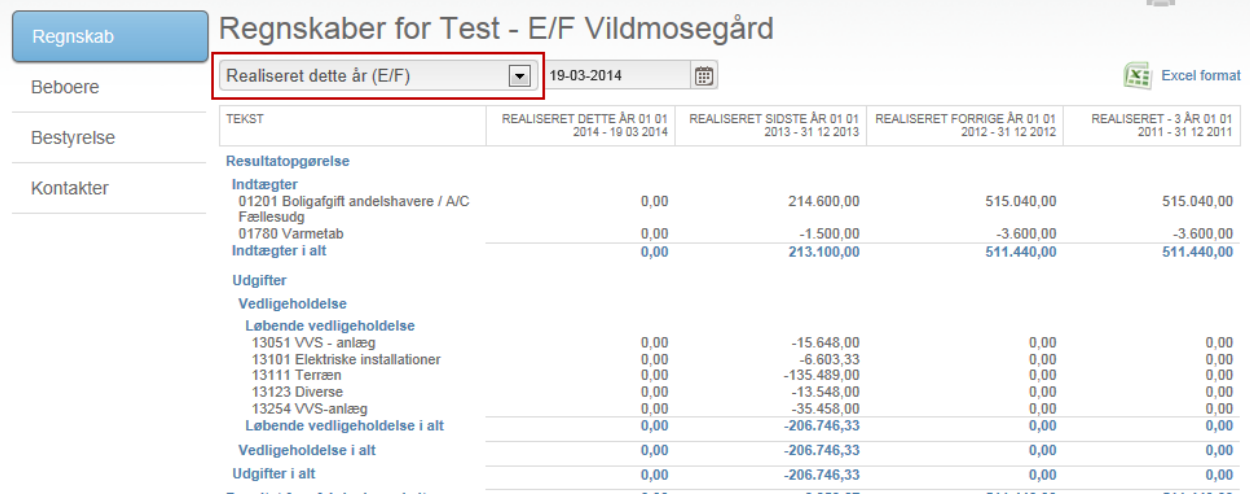

På denne side kan du se regnskabstal for ejendommen. Vælg den ønskede rapport

Du kan klikke på en konto for at se denne kontos posteringer i rapportens periode. Du kan ændre i datofelterne, hvis du ønsker at se tal for en anden periode. Hvis du klikker på bilagsnummeret får du mulighed for at se de(t) tilknyttede bilag.

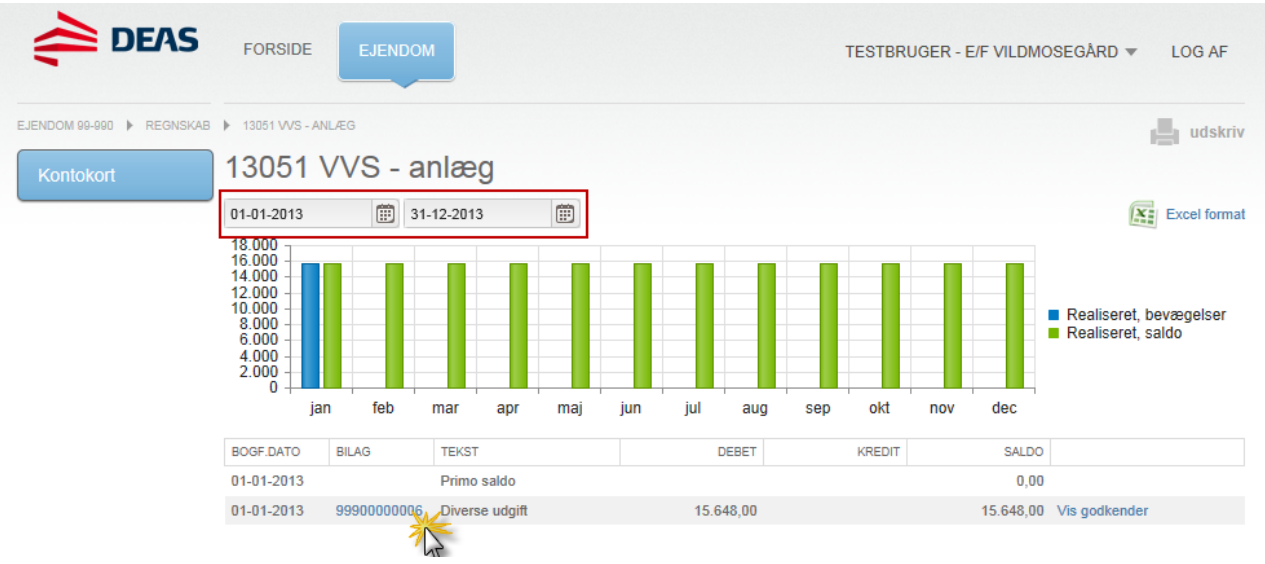

# <span id="page-6-0"></span>**Ejendom – Beboere**

På denne side kan du se forskellige oversigter over beboere i ejendommen. Du vælger den ønskede oversigt i dropdown menuen.

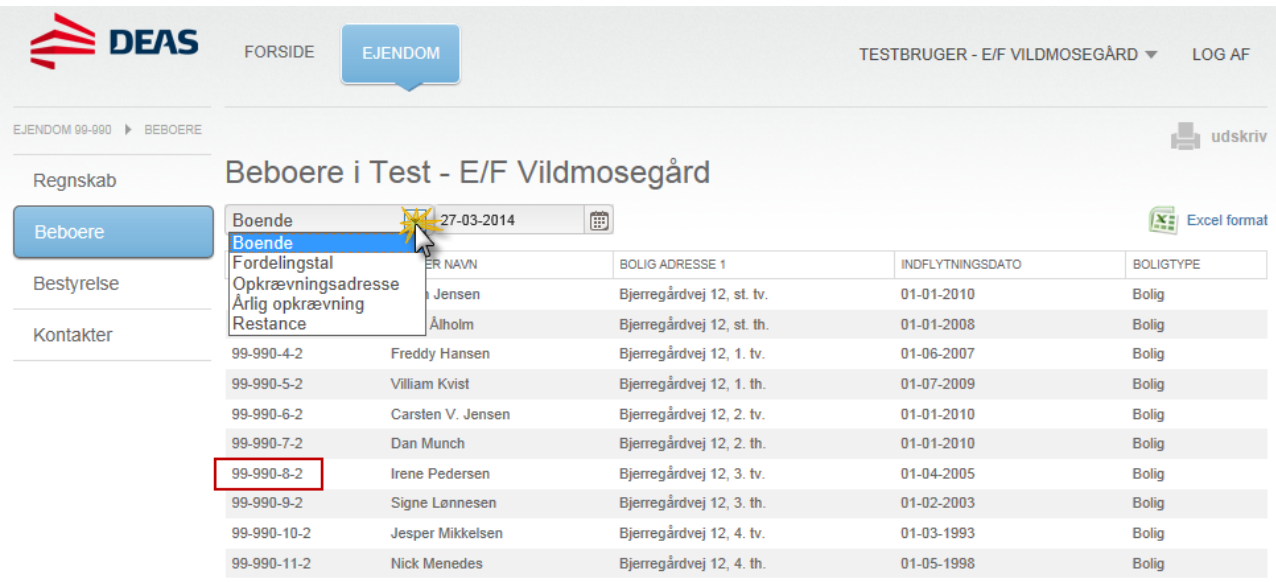

Hvis du klikker på et beboernummer, får du vist informationer om den pågældende beboer.

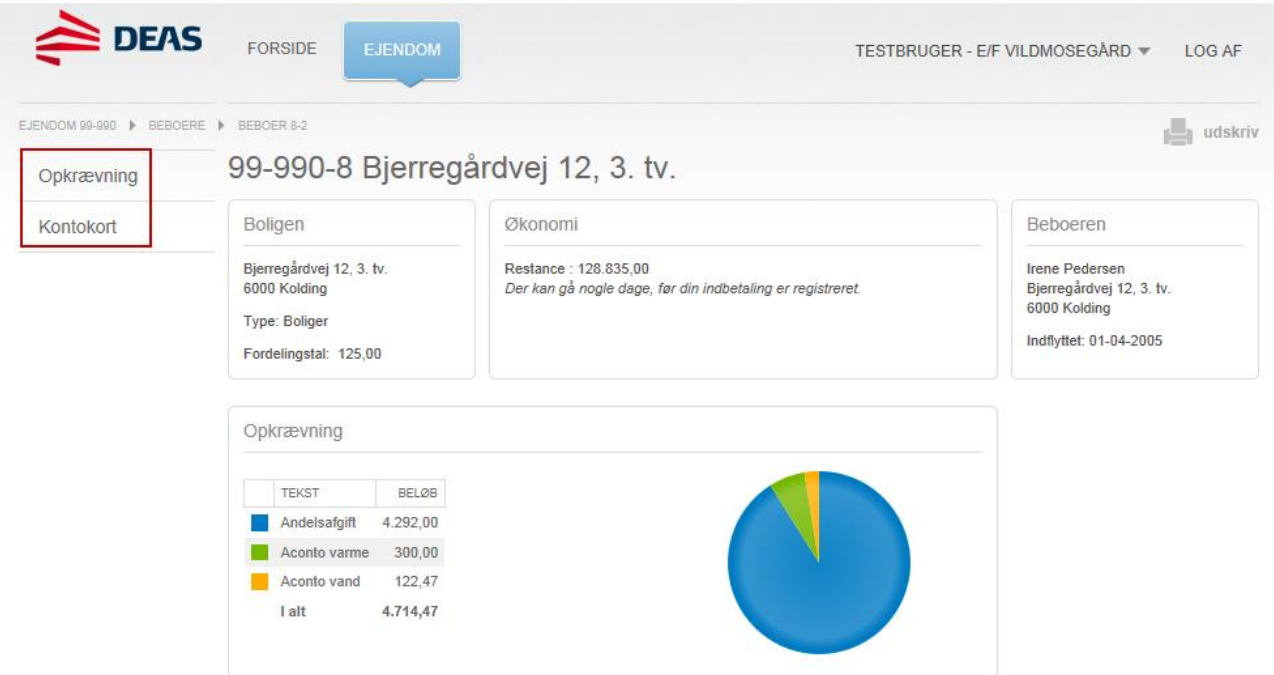

Når du står på beboeren ændrer din menu i venstre side sig, og du kan nu vælge at klikke videre til en oversigt over beboerens fremtidige opkrævninger samt beboerens kontokort.

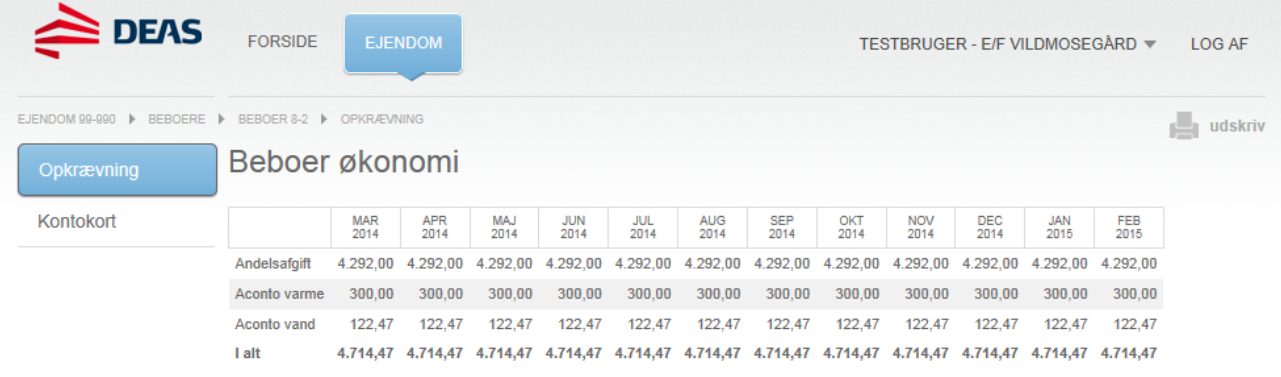

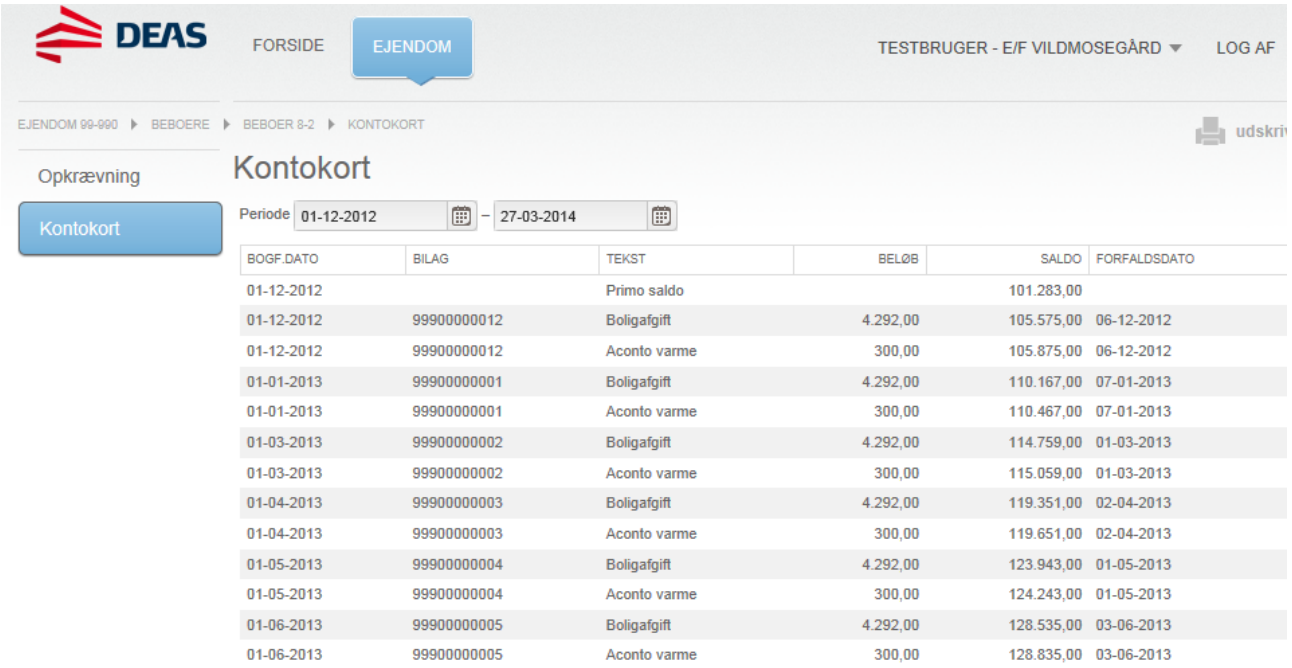

# <span id="page-8-0"></span>**Ejendom – Bestyrelse**

Her kan du se oplysninger om ejendommens bestyrelse

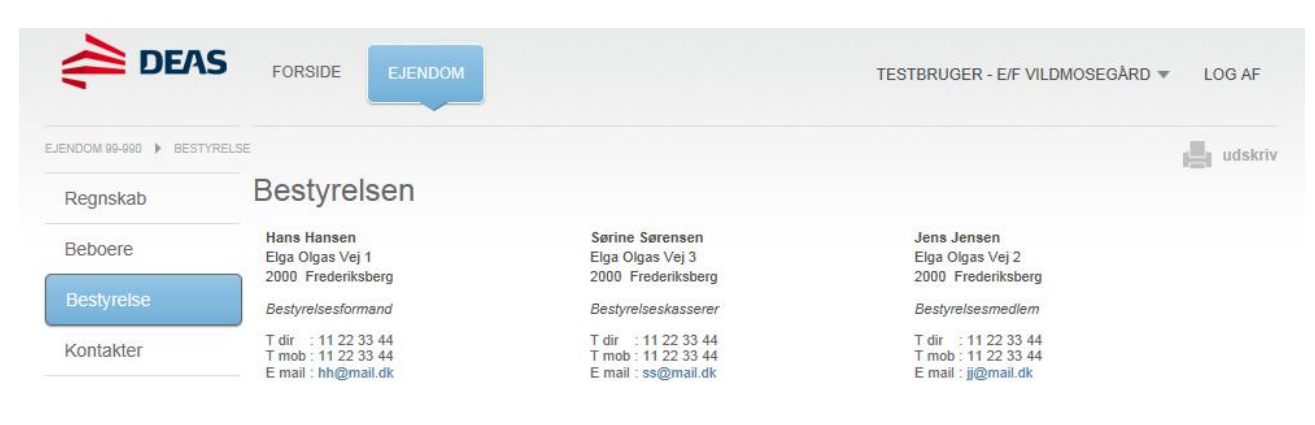

# <span id="page-9-0"></span>**Ejendom – Kontakter**

Her kan du se oplysninger om jeres kontaktpersoner hos DEAS.

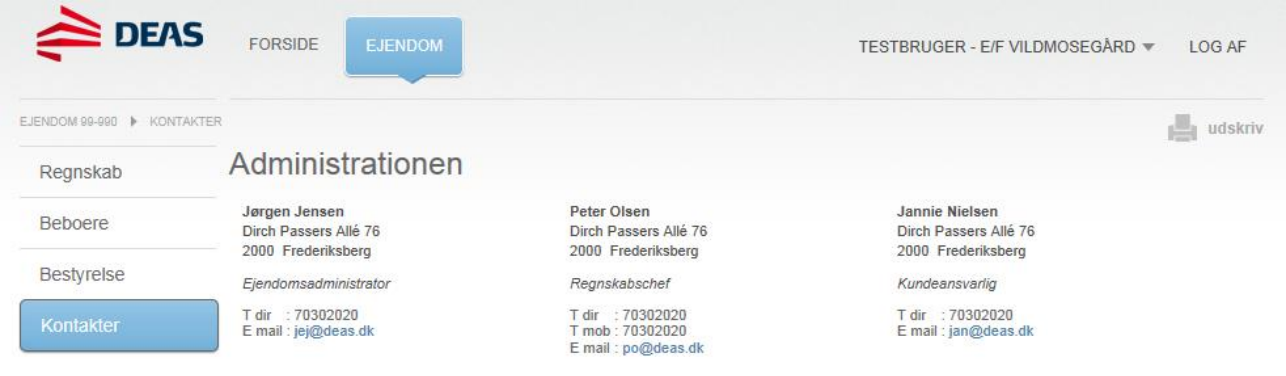